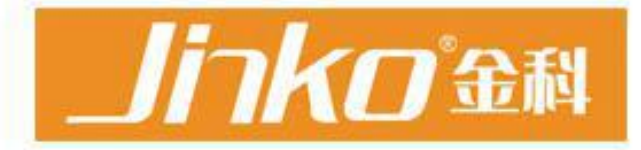

# 产品使用说明书 **OPERATION MANUAL**

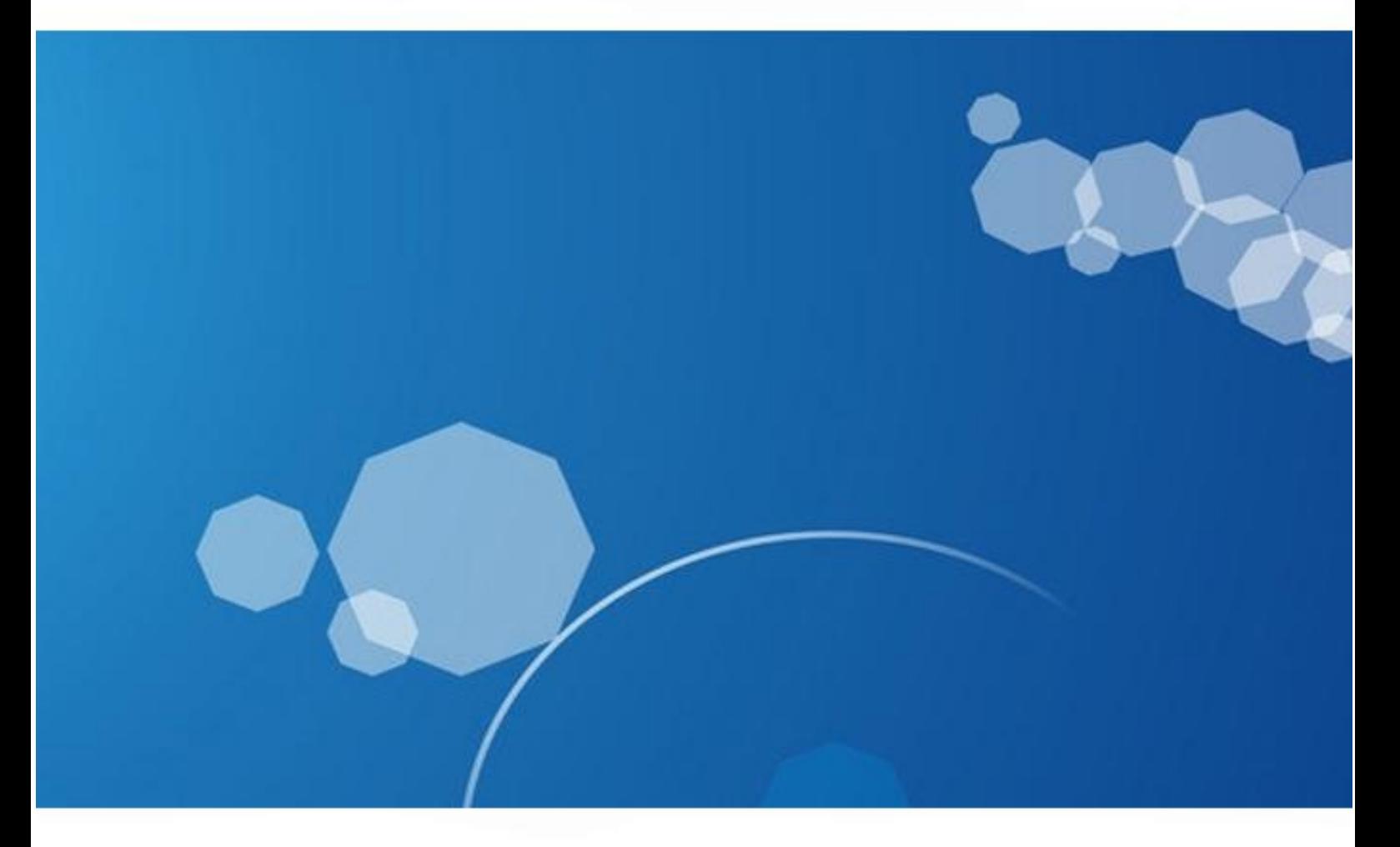

常州市金艾联电子科技有限公司 地址: 常州市天宁区青洋北路1号新动力创业中心22栋3楼 电话: 4001128155 传真: 0519-85568067 Http://www.jaldz.com 邮箱:mailjk17@163.com 技术支持: 18961417787

JK-XU/XA/XC 型 多路温度测试仪

Vear2.0

使用说明书

公司声明:

本说明书所描述的可能并非仪器所有内容,金艾联公司有权对本产品的性能、功能、内部结 构、外观、附件、包装物等进行改进和提高而不作另行说明!由此引起的说明书与仪器不一 致的困惑,可我公司进行联系。

特别提醒: 在关闭软件之前点 ■ 击图标或从菜单栏"文件"-"另存为: 保存所测试数据 以便下次打开查看。否则可能导致文件出错

#### 装箱清单

用户购买后须仔细核对装箱清单,如有不符,请及时与购买方联系;装箱清单如下

- 1、多路温度巡检仪主机 1 台
- $2. K$ 型热电偶:  $4K$
- 3、电源线 1 根
- 4、RS232 通讯线 1 根
- 5、配套软件光盘(XA/XC 配) 1 张
- 6、产品使用手册(光盘) 1 张
- 7、检定合格证书 1 份
- 8、产品保修卡 1份
- 9、USB 通讯线缆(JK-XU 配) 1 根

第一章 基本原理

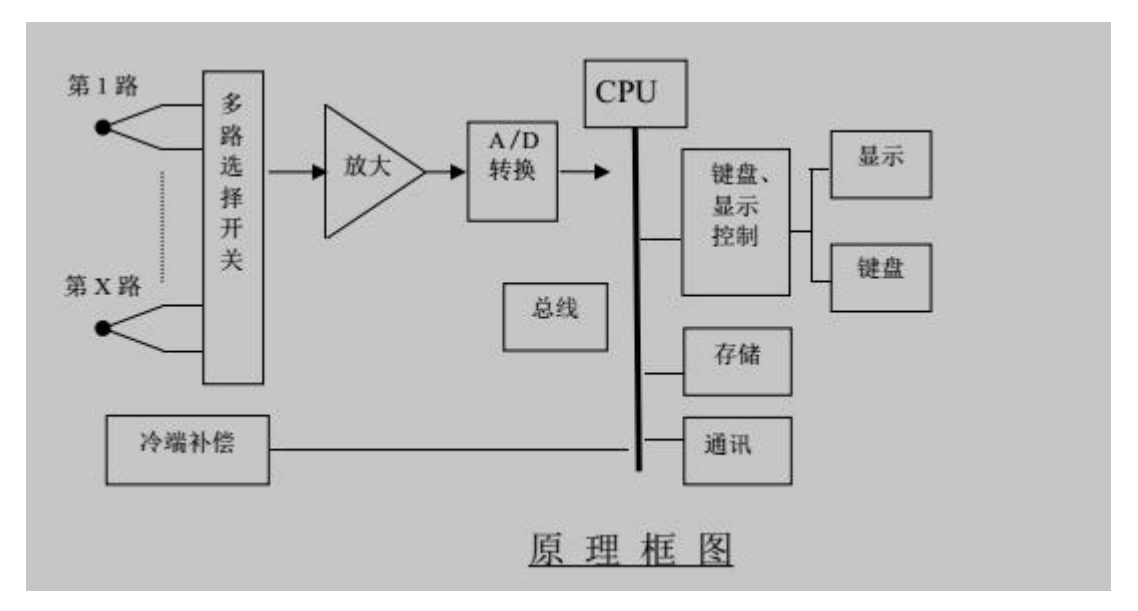

如上述原理框图所示:多路温度巡检仪经过多路温度传感器(热电偶)将被测点与工作 端的温差转换成电压输出,通过多路选择开关选出其中一路,放大后经A/D转换成数字信 号送给微处器。冷端补偿探头监测环境温度。微处理器根据热电偶输出的电动势和冷端补偿 探头输出的温度通过查热电偶分度表计算出温度值。

# 第二章技术指标

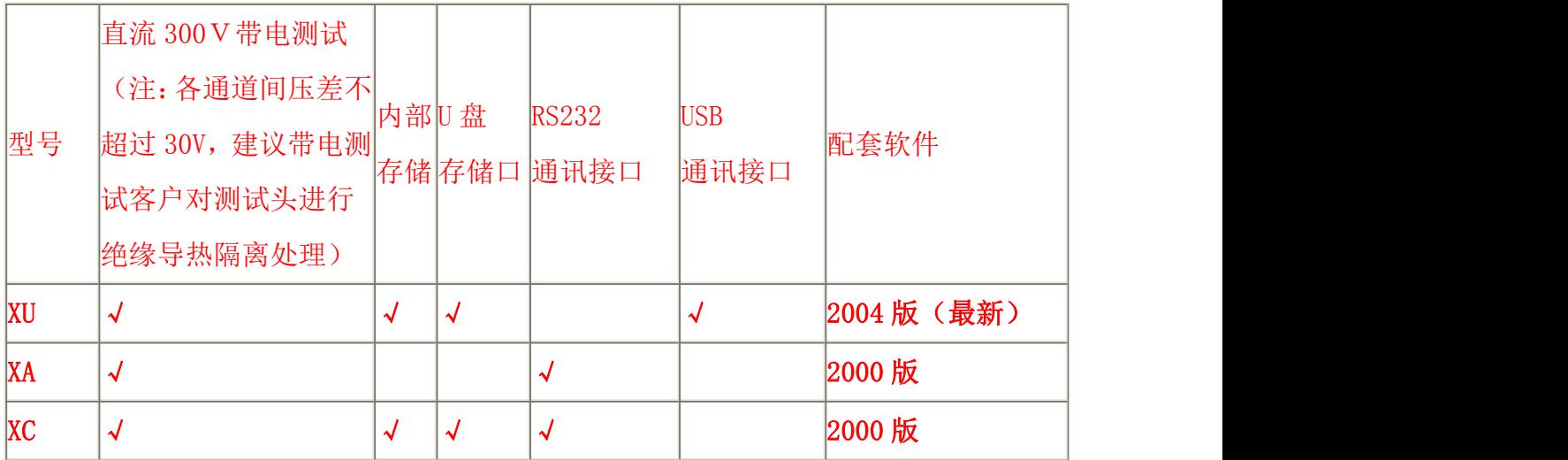

## **3.1** 主要技术指标:

1、测温范围:-100℃~1000℃;(标配传感器温度范围:-50-300℃)

2、测量精度:0~1000℃:±(读数值×0.5%+1)℃,

-100~0℃:±(读数值×0.5%+2)℃;

3、具有抗高频干扰功能。

4、温度信号输入通道数:最多可配置 8 组,每组 8 路; (按机型)

5、传感器:镍铬-镍硅(K 型)热电偶(T 型,J 型可特制)。

(关于计量:1:因每根热电偶的微小差异,建议去掉热电偶计量,2:因每组热电偶均通过 第一通道测量,所以每 8 路只需计量第一个通道。建议在 23℃左右空间里计量。)

## **3.2** 允许环境条件

- 1、供电电源: AC220V±10%, 50Hz±2%;
- 2、使用环境: 工作温度: -20-70℃, 相对湿度: 20%-90%;

## **3.3** 体积

- 1、外形尺寸:(长×宽×高)31cm×26cm×12cm
- 2、整机重量:约 5kg

## 第三章操作说明

## **4.1** 前面板及功能

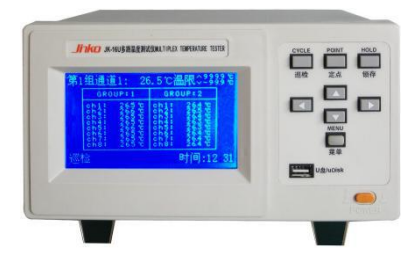

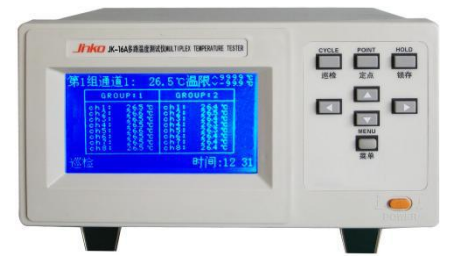

图1 JK-XU/XC 前面板 JK-XA 前面板(不带 U 盘转存功能)

1、主窗口:

温度显示窗口格式:用户可设置为大号字体显示,如图 2,或小号字体显示,如图 3;

|                 | 第1组通道 1: 26.5℃温限 ☆150.0℃ |
|-----------------|--------------------------|
| T1: 10.5C       | T5: 50.5C                |
| T2: 20.5C       | T6: 60.5C                |
| T3: 30.5C       | T7:Error                 |
| T4: 140.5℃      | T8: 180.5℃               |
| 巡检 ⊟ :00h01m30s | 时间:13:35                 |

图 2 大号字体显示

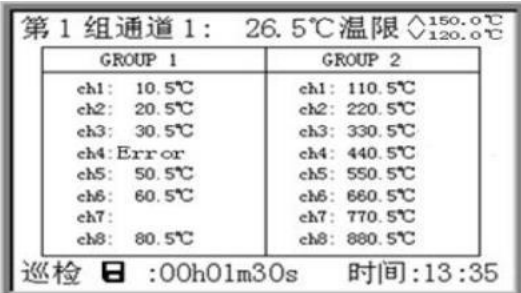

图 3 小号字体显示

窗口显示说明:

⑴、第 1 组通道 1:26.5℃温限:该通道用于突出显示,方便用户观察某一通道,温限为该通 道所用的温限;

⑵、温限:突出显示通道所用的温限(包括上限和下限),该温限可能用于该通道、该通道 所在的组,或全部通道;

⑶、中间部分显示多路通道的温度值,大号字体显示时,该部分显示的是突出显示通道所在 组的 8 路通道温度;小号字体显示时,该部分显示多组温度值;

⑶、巡检:显示仪器当前状态,可为巡检、定点或锁存;

(4)、□:00h01m30s: 存储标志和存储时间间隔,若选择仪器存储且仪器存储已满或选择 U 盘存储的非正常存储情况下,存储标志闪烁显示。(JK-XA 无此功能)

⑸、时间:13:35:当前时间,存储也是根据此时间;

⑹、其它提示说明:

a、"Over": 溢出, 通道温度值超出-100℃-1000℃, 或仪器所处的环境温度超出-50 -100℃,或未接热电偶组;

b、"Error":热电偶开路;

C、"":通道关闭,该通道或其所在的组设置为关。温度闪烁显示:超限,该通道的 温度值超出温限。

2、按键:

菜单: 选择或确认功能;

【 。▲: 上下选择键, 切换显示内容;

 $\blacktriangleleft$ ,  $\blacktriangleright$ ,  $\tau$ 右选择键, " $\blacktriangleleft$ " 还用于开始存储或退出 U 盘;

巡检:使仪器按已设定好的通道巡检测量各通道温度;

定点:使仪器处于定点测量突出显示通道的温度;

锁存:使仪器保持当前屏的显示内容,方便用户观察,锁存的只是该屏的显示内容,仪 器仍正常测量和保存。

3、U 盘接口: 设置为 U 盘存储或拷贝仪器存储时需要连接 U 盘。(JK-XA 无此功能)

## **4.2** 后面板及功能

仪器的后面板由热电偶接口、RS-232-C 串行口、电源插座、保险管座等组成。热电偶 输入最多可配置 8 组,每组 8 个通道。图中画出前两组的接口图,将配置的热电偶插在热电 偶接口上,固定好即可。

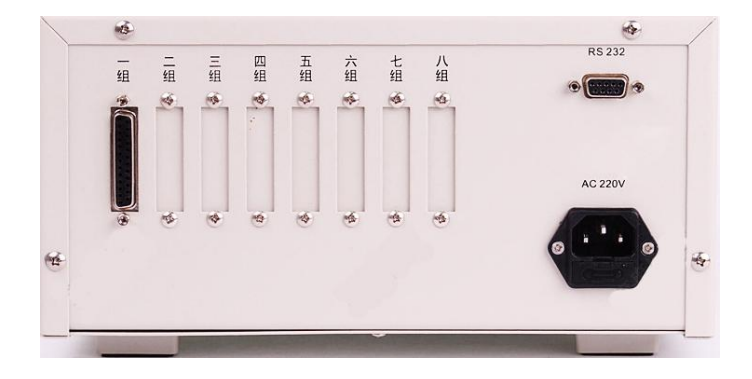

图 4 后面板

## **4.3** 操作说明

㈠、突出显示通道设置:

按" \* " 键, 组号或通道号闪烁显示, " ■ " " ▲ " 键修改通道号, 再按" ■ " 键或几 秒后停止闪烁,退出设置;修改组号或通道号过程中,当前通道的温度也伴随闪烁。 ㈡、切换显示内容:

大号字体显示时,修改突出显示通道的组号,可切换到另一组温度显示。小号字体显示时, 配置多于4组的情况下,直接按"▲""■"键切换到下一屏。

㈢、菜单操作:

按"菜单"键进入设置菜单,在设置菜单中按方向键选择需要设置的项,按"菜单"键进入 该项的设置,各项的具体设置操作如下说明:

设置下面各项子菜单时按键的大体功能:

a、"菜单": 确认选中此项或确认此项的设置参数;

b、: < ... 选择设置项(闪烁显示);

## c、: AV 修改设置项的参数。

各项子菜单中相同项的功能,各设置中不再另行说明:

- a、"确认":改变参数后,只有选择"确认"才能保存设定值;
- b、"返回":返回上级菜单;
- c、"退出":退出设置,返回到温度显示窗口;
- d、"■": 选中该项或该项生效;

e、"■":未选中该项或该项不起作用;

f、闪烁显示:表示该项为待设置项,若该项有下属设置项,按"菜单"进入其子项的设置; 若该项下无设置项, 按"菜单"将选择下一个设置项。

1、组、通道开关:

⑴、第 1 组:上下键选择组,按"菜单"进入设置该组的开关,上下键设置开关,按"菜单" 返回上级菜单;

⑵、通道:显示当前组的通道开关情况,按"菜单"进入通道开关设定,左右键选择通道, 上下键设置开关,按"菜单"返回上级菜单。

2、温度上下限:

最多可设置 8 个温限,分别用于不同的通道;但是各个温限之间有包含覆盖功能,

例如:若温限 1 应用于第 1 组第 1 通道,温限 3 应用于第 1 组或全部通道, 那么第 1 组第 1 通道选用温限 3,温限 1 不起作用。

⑴、温限 1:上下键修改温限号,按"菜单"进入设置该温限的开关,上下键设置开关,按 "菜单"返回上级菜单;

⑵、应用范围:按"菜单"进入选择应用范围:全部通道/第 1 组第 1 通道,上下键选择应 用范围,若选择第1组第1通道,按"菜单"进入设定第几组和第几通道,左右键切换组或 通道设置,上下键选择第几组或第几通道;若设定为"第1组第-通道",表示该温限用于 第1组的所有通道;按"菜单"返回上级菜单;

⑶、上限、下限:按"菜单"进入设定温限数值,左右键选择要修改的位,上下键修改该位 的数值。温度上限要大于下限,否则提示"设置失败"。

3、存储设置:

⑴、存储选择:存储表示开启存储;

⑴、存储类型:上下键选择存储类型,仪器存储后的百分数为已用仪器存储空间;

(2)、间隔:存储时间间隔最大可设置为 9 小时 59 分钟 59 秒; 按"菜单"讲入时间间隔设定, 按方向键修改数值;巡检的间隔最小为 N×1.5s, N 为配置组数; 定点的间隔最小为 1s。

⑶、注意:(JK-XA 无此功能)

a、U 盘保存过程中,若想取下 U 盘,先按" <sup>1</sup>",退出 U 盘,否则可能会丢失部分数据; b、每次开始仪器存储, 仪器将删除上次存储内容, 为防止丢失数据, 请通过"拷贝仪器存 储"导出上次存储内容;

c、在保存状态下,存储条件改变,仪器自动退出保存状态,存储标志和存储时间间隔不再 显示;

d、U 盘最多可存储 99 个文件,仪器大约可存储 16K×N 个温度值(N 为配置组数);

e、U 盘中文件不宜过多,否则可能导致保存异常,格式化 U 盘会消除异常。

4、拷贝仪器存储:

用于将仪器存储的内容复制到 U 盘, 内容格式与 U 盘存储格式相同。 在主菜单中选择"拷贝仪器存储",按"菜单"开始拷贝,若未连接 U 盘或其它原因导致 不能正常复制,窗口将显示"拷贝失败!",若能正常拷贝,将显示拷贝的进度,完成后窗 口显示"拷贝成功!";拷贝过程中可按"菜单"终止拷贝。

5、字体选择:

小号字体可显示多组温度值,大号字体只能显示该组通道的温度值。如前一章图可选择大号 和小号两种字体,上下键选择字体,左右键切换选择项。

6、退出:

按"菜单"退出设置菜单,返回到温度显示窗口。

7、热电偶型号:

JK-XU 型最多可配置 8 组, 每组的热电偶型号可以不同, 可选择 K、J、T 三种型号的热电偶, 未配置的组热电偶型号显示为"一"。左右键选择设定第几组的热电偶,上下键改变选中组 的热电偶型号, 按"菜单"指向"确认", 左右键可返回到选择热电偶型号。

8、热电偶检测:

主菜单中选择"热电偶检测", 按"菜单"开始检测, 检测结束后显示检测结果, 例如: 2008年 2008年 2018年 2018年 2018年 2018年 2018年 2018年 2018年 2018年 2018年 2018年 2018年 2018年 2018年 2018年 2018年 2018年 2018年 2018年 2018年 2018年 2018年 2018年 2018年 2018年 2018年 2018年 2018年 2018年 2018年 2018年 2018年 2018年 2018年 2018年 20

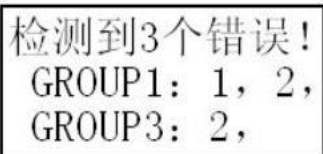

表示第 1 组通道 1、2 和第 3 组通道 2 的热电偶断开。

9、波特率:

波特率需要根据上位机软件支持的波特率设置;

JK-XU 型可选择 4 种波特率:2400bps、4800bps、9600bps、19200bps;上下键选择波特率, 左右键选择其它项。

10、温标选择:

上下键选择摄氏温标/华氏温标,左右键选择其它项。

11、时间设置:

上下键选择设置项;按"菜单"进入设置项,左右键选择位,上下键修改选择位; 按"菜单"返回上级菜单。

12、仪器调试:

说明:该项用于仪器生产时设置相关参数,用户不能进入改变其参数值,否则将导致仪器不 能正常工作。

主菜单中选择"仪器调试",按4次"菜单"键,仪器将提示"密码错误!",并返回主菜  $\not\!\!\!\!\!-\hspace{-1.1cm}4$ 。

#### **4.4** 注意事项

1、若个别通道测量出现异常,可通过仪器检测热电偶是否开路;

- 2、仪器的工作环境温度理论上不应超过-50-100℃,否则将提示"Over",实际工作温度 应不超过-20-70℃;
- 3、仪器的后面不应有温度频繁变化的热源,否则可能导致测量不准确;
- 4、测量点温度过高时需要配置的耐高温的热电偶;
- 5、热电偶相互之间最高电位差应不超过 300V(真有效值)。

## 软件使用说明

## **5.1** 系统要求:

- 1、操作系统为中文 Windows9x/2000 或其升级版本;
- 2、硬盘剩余空间 2M 以上;
- 3、显示分辨率应在 800x600 及以上;建议使用 1024x768。

## **5.2** 安装

将贴有"JK-XU Verx.y" (x.y 表示版本号,本套软件为最新的 2.0 版, 波特率为 2400)标签 的光盘插入光盘驱动器,双击光盘中的 JK-XUVerx.y.exe 出现如下图对话框。按照提示信息, 按"下一步"直到安装结束。

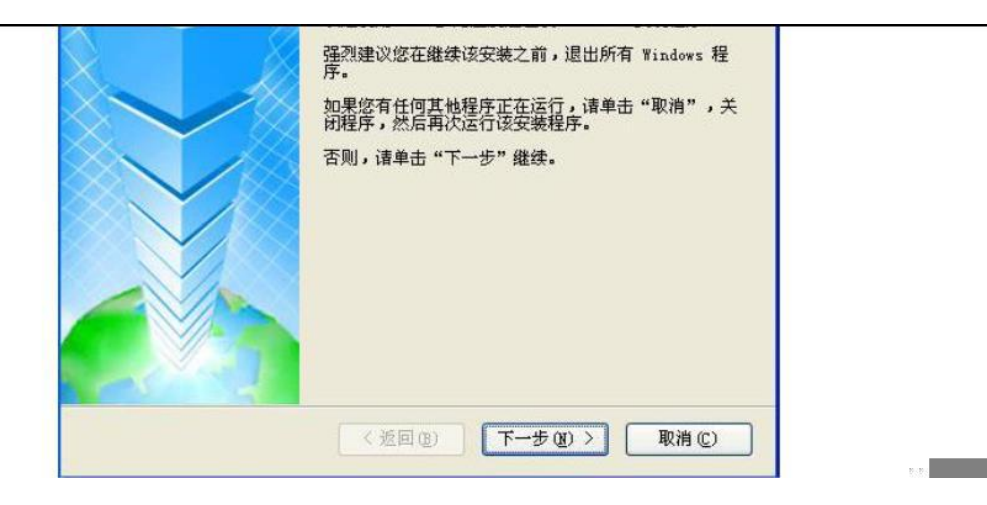

## **5.3** 使用与操作

说明:JK-XU 多路温度测试仪软件适用于本公司的 JK-XA 电子镇流器多路温度测试仪和 JK-XU 多路温度测试仪。其中-8 的型号为 8 通道温度, -16 的型号为 16 通道温度, -X 可 根据用户需要配制组数。最多为 64 通道。

特别声明:本软件支持波特率设置,波特率需要根据上位机软件支持的波特率设置; JK-XU 型可选择 4 种波特率:2400bps、4800bps、9600bps、19200bps;上下键选择 波特率, 左右键选择其它项。

## **5.3.1** 主菜单说明

工具栏上测试相关的图标如图(3)。

$$
|D \n Corr | + | + | ? | + | ? | ... | ... | ... | ... | ... | ... | ... | ... | ... | ... | ... | ... | ... | ... | ... | ... | ... | ... | ... | ... | ... | ... | ... | ... | ... | ... | ... | ... | ... | ... | ... | ... | ... | ... | ... | ... | ... | ... | ... | ... | ... | ... | ... | ... | ... | ... | ... | ... | ... | ... | ... | ... | ... | ... | ... | ... | ... | ... | ... | ... | ... | ... | ... | ... | ... | ... | ... | ... | ... | ... | ... | ... | ... | ... | ... | ... | ... | ... | ... | ... | ... | ... | ... | ... | ... | ... | ... | ... | ... | ... | ... | ... | ... | ... | ... | ... | ... | ... | ... | ... | ... |
$$

图(2)测试相关图标

从左到右分别为: 新建文件、打开文件、导入 U 盘存储文件; 测试、暂停测试、继续测试; 系统设置、产品标识;数据或曲线显示;打印、打印预览;帮助。在菜单栏中分别有相应的 菜单选项。

#### **5.3.2** 主界面说明

打开软件后,系统显示如图(3)所示界面。

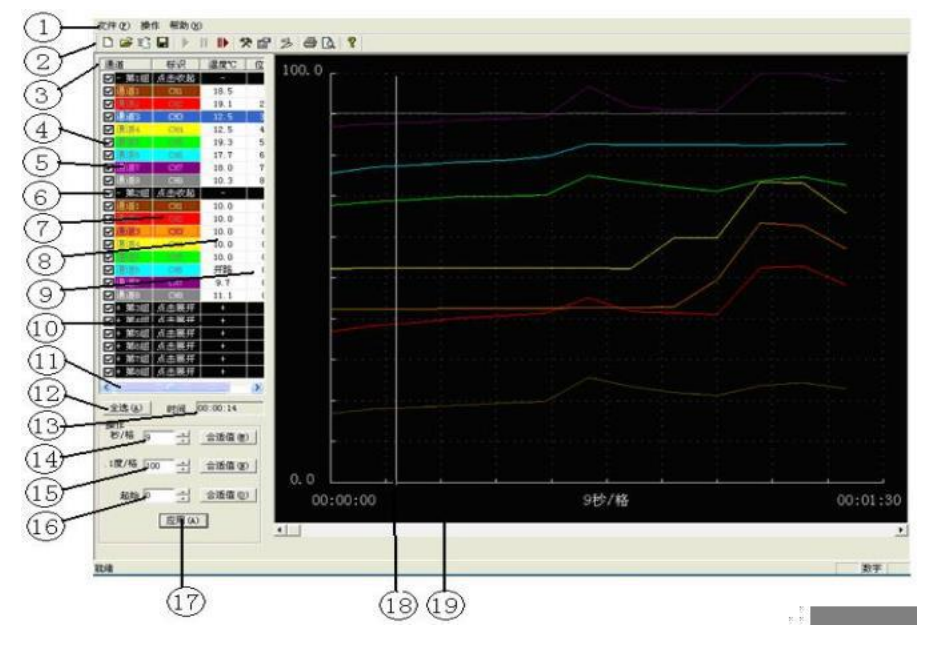

图(3) 主界面

菜单栏:包含文件、设置、帮助等菜单项。

工具条:有新建、打开、保存、开始、暂停、继续、设置、标识、打印等按钮。

标识符:通道、标识、温度、位移;

通道和分组选择:选中相对应的复选框则显示该组全部通道或分通道的温度曲线;

分组名:显示分组名,单击打开或折叠;

通道标识:连续单击两次可直接对该通道标识进行修改;

颜色选择:选择通道温度曲线的颜色,双击可弹出设置对话框;

8 温度值:显示各通道的当前温度,通过调整滚动条可显示其对应的温度值;

9 偏移量: 连续单击两次可对各通道的垂直偏移量进行修改, 其纵坐标为零点温度值家偏移 量,可以定点查看各通道温度变化曲线;

分组折叠:打开或折叠各分组通道;

滑动条:用于平移显示区的滑动条;

全选:全部选中所有通道;

 时间:显示当前的时间,通过移动滚动条可显示当前测试时间;但值得注意的是,在测 试曲线以外范围内,测试时则显示最近测试时间,其温度值显示当前测试温度值;测试完成 时显示最后测试时间和最后温度值;

 时间轴分度:调节曲线的横向放大,可以从 1 秒/格到 100 小时/格调节; 温度轴分度:调节曲线的纵向放大,可以从 0.1 度/格到 35 度/格调节;

16 整体偏移量:使用曲线整体上下偏移;

17 应用:应用本次设置;

18 滚动条:用于平移图形区的时间轴;

19 图形区:用于描绘温度的变化曲线,纵坐标表示温度,横坐标表示时间。

#### **5.3.3** 数据显示

单击工具栏上的"曲线或数据显示"<sup>28</sup> 按钮,即弹出如下图所示的测试数据窗口。

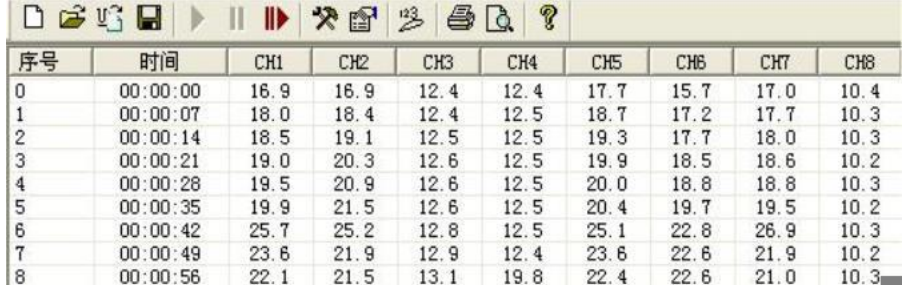

图(4)数据显示

#### **5.3.4** 通道颜色设置

对各通道显示颜色的设置:双击需改动的通道,弹出如图对话框,选择适当的颜色按确定即 可。<br>

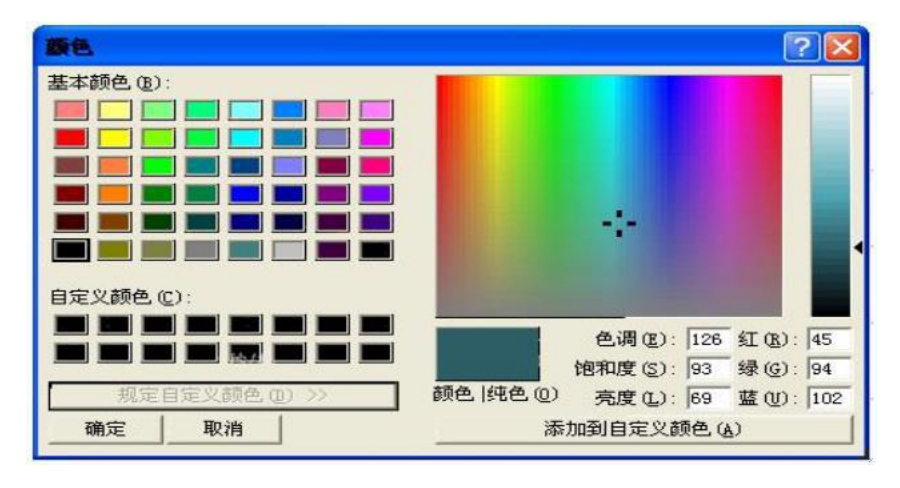

图(4)颜色设置

**5.3.5** 系统设置

单击菜单栏"操作/系统设置"或直接点击工具条上的 <>>>> 操作说明。弹出如图(5)所示对话框

a)通讯设置: 选择仪器型号和通讯端口,可以使用"搜索"或手动设置型号、组数和端口; b)采样和保存设置:

1.采样间隔是指软件间隔一定的时间与仪器通讯一次所得到数据,一般根据选中的 采样通道数量及实际情况来决定,每多选中一个通道则采样间隔应增加一秒; 2.自动保存间隔:请在每次测量开始后就马上进行文件保存操作,系统会按照所

设定的时间间隔自动保存一次测试数据;

3.保存时间:本次测试的总时间。

c)打印信息设置:可设置彩色打印、打印页眉、通道标识;

d)采样通道设置:选中该组通道,选定该通道则仪器采样该通道的温度,否则不采样。

从仪器读取采样通道:自动读取仪器接入通道;

采样通道写入到仪器:设置的采样通到写入到仪器。

e)确认按钮:保存设置的参数并退出设置;取消按钮不保存修改退出设置。

| 通讯设置<br>仪器型号 JK-U              | $\vert \cdot \vert$ |   | 1组<br>组数 | $\overline{ }$    |    | 通讯编口  | $COM1 -$  | 搜索(S)  |        |
|--------------------------------|---------------------|---|----------|-------------------|----|-------|-----------|--------|--------|
| 采样和保存设置                        |                     |   |          |                   |    |       |           |        |        |
| 采样间隔 10                        |                     | 杪 | 自动保存间隔   |                   | 10 | 分     | 保存时间 10   |        | 小时     |
| 打印信息设定                         |                     |   |          |                   |    |       |           |        |        |
|                                | □ 彩色打印              |   |          | □ 打印页眉            |    |       |           | □ 通道标识 |        |
| 采样通道设置                         |                     |   |          |                   |    |       |           |        |        |
| ▽ 第一组 厂 家 一组                   |                     |   |          | 厂 第三组 厂 第四组 厂 第五组 |    |       | 厂第六组厂第七组  |        | 厂第八组   |
| 通道1<br>$\overline{\mathbf{v}}$ | 区 通道1               |   | 区 通道1    | 区 通道1             |    | 区 通道1 | 下 通谱1     | 区 通道1  | 区 通道1  |
| 通道2<br>$\overline{\mathbf{v}}$ | ■ 通道2               |   | 区 通道2    | ■ 通道2             |    | 区 通道2 | Ⅳ 通道2     | ■ 通道2  | 区 通道2  |
| 通道3<br>$\overline{\mathbf{v}}$ | 区 通道3               |   | ▽ 通道3    | 区 通道3             |    | ■ 通道3 | 区 通道3     | 区 通道3  | 区 通道3  |
| 通道4<br>$\overline{\mathbf{v}}$ | 区 通道4               |   | 区 通道4    | 区 通道4             |    | 区 通道4 | 区 通道4     | 区 通道4  | 区 通道4  |
| 通道5<br>$\overline{\mathbf{v}}$ | 区 通道5               |   | ■ 通道5    | 区 通道5             |    | 区 通道5 | 区 通道5     | 区 通道5  | 区 通道5  |
| 通道6<br>$\overline{\mathbf{v}}$ | 区 通道6               |   | ■ 通道5    | ■ 通道6             |    | ■ 通道6 | 区 通道6     | 区 通道6  | 区 通道6  |
| 通道7<br>$\overline{\mathbf{v}}$ | 区 通道7               |   | 区 通道7    | 区 通道7             |    | 区 油道7 | 区 通道7     | 区 通道7  | 区 通道 / |
| 通道8<br>$\overline{\mathbf{v}}$ | 区 通道8               |   | 区 通道8    | 区 通道8             |    | 口前道8  | 区 通道8     | 区 通道8  | 区 训诺8  |
|                                | 从仪器读取采样通道           |   |          |                   |    |       | 采样通道写入到仪器 |        |        |

图(5)系统设置

## **5.3.6** 产品标识设置

1、进入: 从菜单栏"操作"-"产品标识"或点击工具条上的 <sup>图 1</sup>按钮, 即可打开如下对 话框。

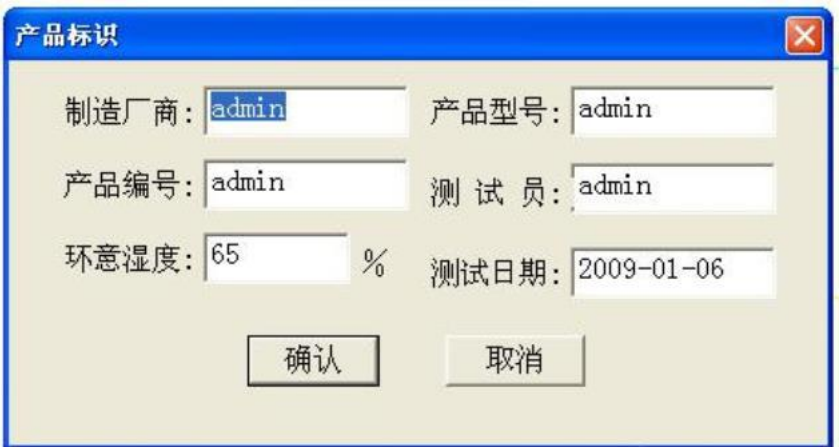

图(6)产品标识设置

#### **5.3.7** 测试操作

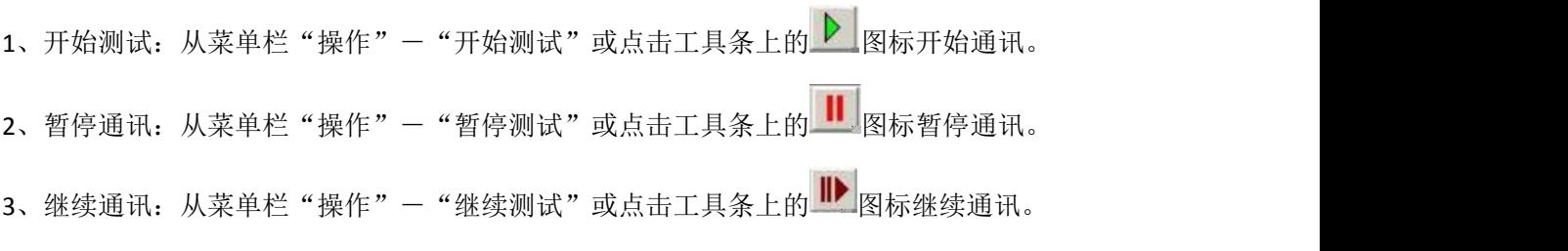

5.3.8 文件操作

1、新建文件: 从菜单栏"文件"-"新建"或点击工具条上的DR标新建测试文件。 2、打开文件: 从菜单栏"文件"-"打开…"或点击工具条上的 <sup>二</sup> 图标打开一个已有的 测试数据文件。

3、保存文件: 从菜单栏"文件"-"保存…"或点击工具条上的 | 图标, 将所测试的数 据保存到文件中。关闭软件之前点击 ■ 图标或从菜单栏"文件"-"另存为: 保存所测试 数据以便下次打开查看。否则可能导致文件出错。

另存为 Excel 文件:可以将测试数据以 Excel 文件格式保存,以便在 Excel 中进行数据分析。 4、导入 U 盘存储文件: 从菜单栏"文件"-"导入 U 盘存储文件"或单击工具条 U3 按钮 设置其路径即可。(JK-XA 无此功能)

5、打印设置: 从菜单栏"文件"-"打印设置…"打开打印设置对话框, 在"方向"栏里 可选择纵向或横向打印。

6、打印: 从菜单栏"文件"一"打印", 打印测试温度曲线或数据。、若当前屏幕显示的 曲 しょうしょう しゅうしょう しょうしょく

线,则打印曲线,若显示为数据,则打印数据。为了清楚的打印温度曲线,在打印之前请 先选择合适的打印通道、纵横坐标间隔,可使用打印预览功能。

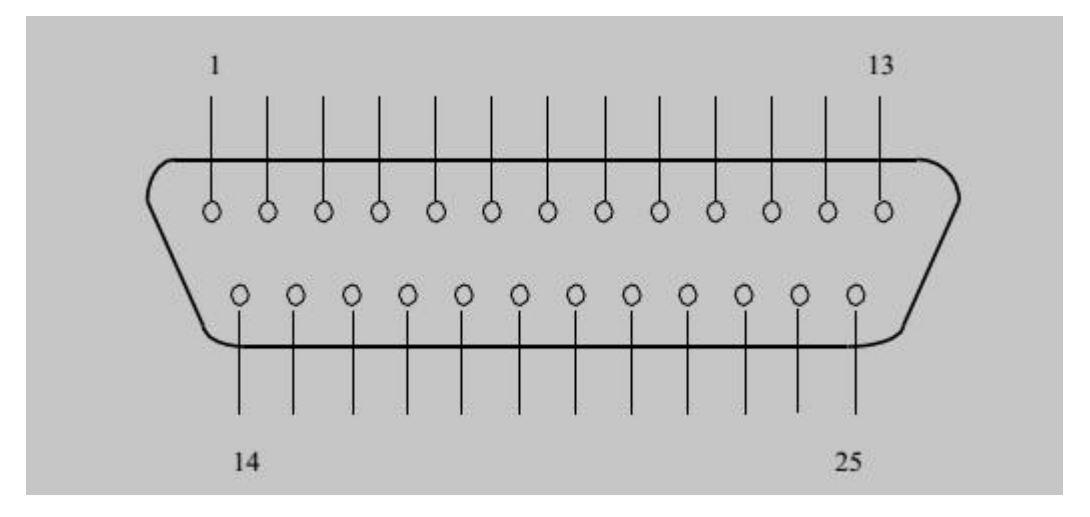

温度测试盒接口引脚示意图

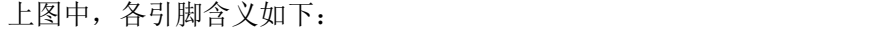

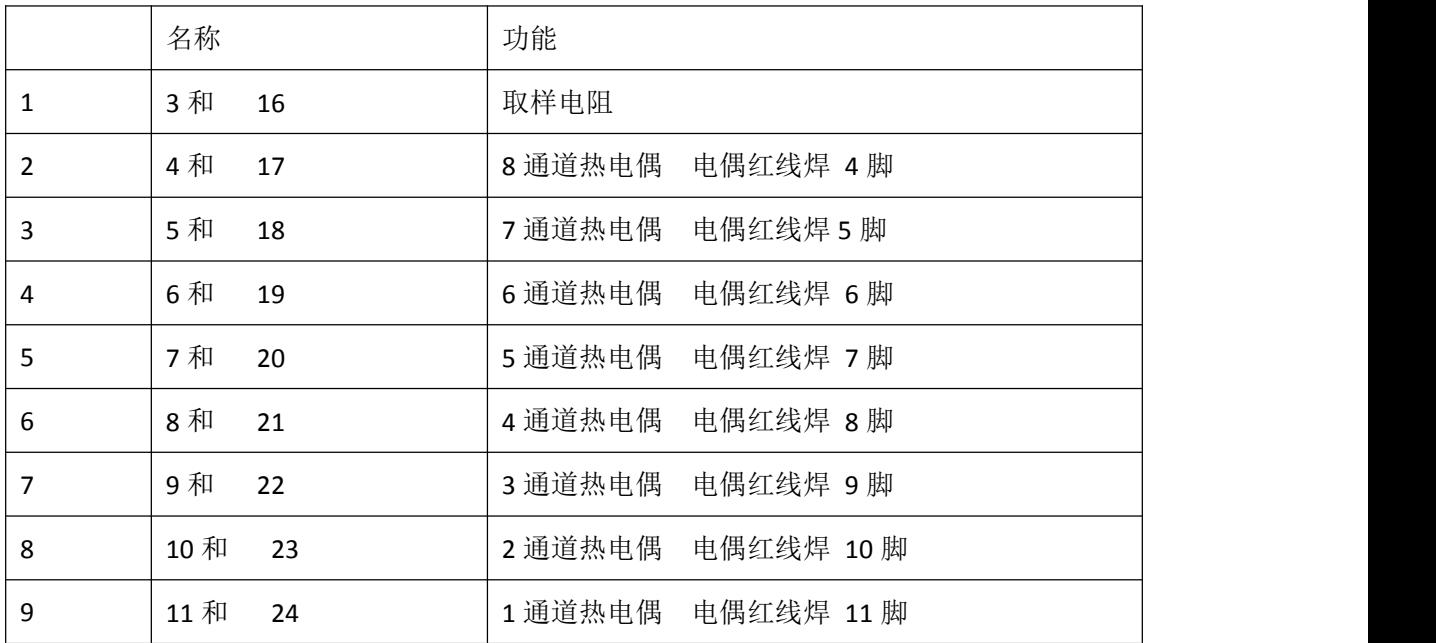